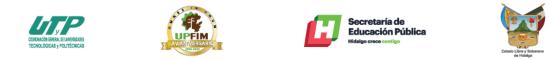

#### Instalación y Configuración de TeamViewer Host en clientes

1.- Para descargar el instalador de la aplicación "Host" configurada para la institución es necesario entrar al siguiente link <u>get.teamviewer.com/upfim</u>

| TeamViewer                           | × +                                                                          | – 🗆 ×                                    |
|--------------------------------------|------------------------------------------------------------------------------|------------------------------------------|
| $\leftrightarrow$ $\rightarrow$ C $$ | get.teamviewer.com/upfim                                                     | ☆ 🖰 🤒                                    |
|                                      |                                                                              |                                          |
|                                      |                                                                              |                                          |
|                                      | Se está cargando TeamViewer                                                  |                                          |
|                                      |                                                                              |                                          |
|                                      | ¿Todavia no se ha cargado? Inténtelo de nuevo                                |                                          |
|                                      |                                                                              |                                          |
|                                      |                                                                              |                                          |
|                                      |                                                                              |                                          |
|                                      |                                                                              |                                          |
|                                      | Participe mediante el versión anterior                                       | Lenguaje: Español 🗸                      |
|                                      | Contacto . Información legal . Información de copyright . www.teamviewer.com | Copyright @ TeamViewer Germany GmbH 2020 |

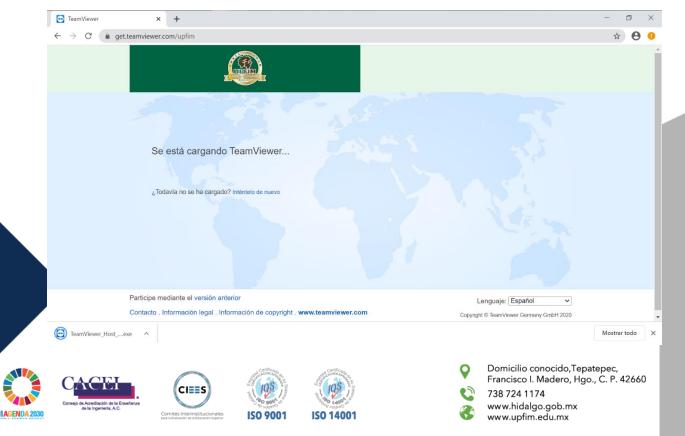

La descarga se realizara de forma automática, el instalador tiene un peso de 18.9MB

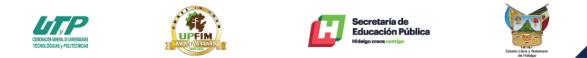

2.- Ejecutar el instalador y en la primer pantalla solo dar clic en el botón de "Siguiente >"

| 🔄 Instalación de TeamViewer Host —                                                                                                    |     | $\times$ |
|----------------------------------------------------------------------------------------------------|-----|----------|
| Bienvenido a TeamViewer Host<br>Haga clic en Siguiente para proceder con la instalación de TeamViewer Host                                                 |     | <b>Ə</b> |
| Tras instalar TeamViewer Host podrá acceder de forma remota a este ordenador a través de TeamViewer.                                                       |     |          |
| TeamViewer Host se instalará como un servicio de sistema. De este modo<br>podrá acceder a este ordenador incluso antes del inicio de sesión de<br>Windows. |     |          |
| Si desea crear también conexiones salientes desde este ordenador, instale la versión completa de TeamViewer.                                               |     |          |
|                                                                                                    |     |          |
| Mostrar ajustes avanzados                                                                                                    |     |          |
| TeamViewer                                                                                                    |     |          |
| Siguiente >                                                                                                    | Can | celar    |

#### Seleccionar "privadamente / no comercial" y clic en "Siguiente >"

Nota: cualquiera de las dos opciones puede ser seleccionada ya que se cuenta con licencia Premium para el manejo de la herramienta.

| <ul> <li>Instalación de TeamViewer Ho</li> <li>Ámbito de aplicación</li> </ul> | ost         | - 🗆 X                                                                                                    | -                                                   |
|--------------------------------------------------------------------------------|-------------|----------------------------------------------------------------------------------------------------|-----------------------------------------------------|
| ¿Cómo se va a utilizar TeamView                                                | ver?        |                                                                                                    |                                                     |
| Yo utilizo TeamViewer                                                          |             |                                                                                                    |                                                     |
| privadamente / no comercia                                                     | l           |                                                                                                    |                                                     |
| empresa / uso comercial                                                        |             |                                                                                                    |                                                     |
| 🔿 ambos                                                                        |             |                                                                                                    |                                                     |
|                                                                                |             |                                                                                                    |                                                     |
|                                                                                |             |                                                                                                    |                                                     |
|                                                                                |             |                                                                                                    |                                                     |
|                                                                                |             |                                                                                                    |                                                     |
| TeamViewer —                                                                   |             |                                                                                                    |                                                     |
|                                                                                |             | Siguiente > Cancelar                                                                                                    |                                                     |
|                                                                                | 1 150 14001 | <ul> <li>Domicilio cono<br/>Francisco I. Mao</li> <li>738 724 1174</li> <li>www.hidalgo.g</li> <li>www.upfim.edu</li> </ul> | cido,Tepatepec,<br>dero, Hgo., C. P. 42660<br>ob.mx |

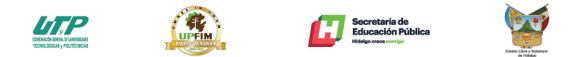

Aceptar los términos de licencia y la política de uso, posterior dar clic en "Siguiente >"

|                                                  | Instalación de TeamViewer Host – 🗌 🗙                                                                                                    |
|--------------------------------------------------|----------------------------------------------------------------------------------------------------|
|                                                  |                                                                                                    |
|                                                  | cuerdo de licencia<br>Lea los términos de la licencia antes de proceder a la instalación de TeamViewer Host.                                                                                                    |
|                                                  | Pulse la tecla Avanzar página para ver el resto del acuerdo.                                                                                                    |
|                                                  | TeamViewer End-User License Agreement                                                                                                    |
|                                                  | If the place of purchase or your main seat or residence is located outside the USA, South America, or Canada, our contractual agreement shall be subject to the provisions of the End User License Agreement under A. and C. |
|                                                  | If the place of purchase or your main seat or residence is located in the USA, South America, or Canada, our contractual agreement shall be subject to the provisions of the                                                 |
|                                                  | En caso de que acepte todas las condiciones del acuerdo, haga clic en Continuar. Debe aceptar<br>los acuerdos de licencia para poder instalar TeamViewer Host.                                                               |
|                                                  | Acepto los términos de la licencia                                                                                                    |
|                                                  | Confirmo que utilizo TeamViewer exclusivamente con carácter privado.                                                                                                    |
| Tea                                              | amViewer                                                                                                    |
|                                                  | Siguiente > Cancelar                                                                                                    |
|                                                  | <ul> <li>Instalación de TeamViewer Host</li> <li>Instalando</li> <li>Por favor espere mientras TeamViewer Host se instala.</li> <li>Extraer: tvfiles.7z 100%</li> <li>Ver detalles</li> </ul>                                |
| •                                                | TeamViewer                                                                                                    |
| Caceção de Acrestisión de<br>de la Ingerieria, A |                                                                                                    |

AGENDA 203

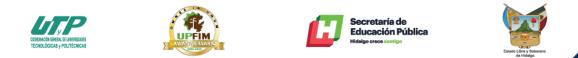

3.- Al término de la instalación ahora sigue la configuración para que la maquina aparezca automáticamente en el panel de administración.

Dar clic en el botón de "Siguiente >"

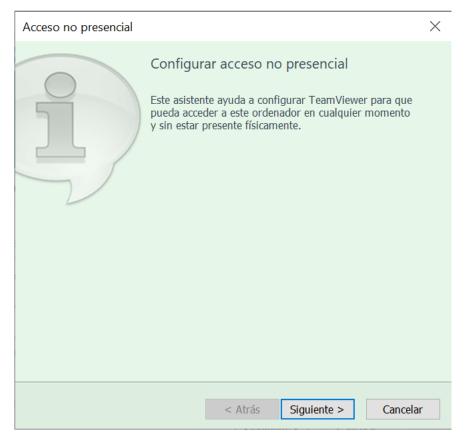

Asignar un nombre y contraseña a la máquina para poder identificarla y realizar el login.

Nota: la contraseña que he empleado es upf1m2020

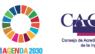

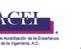

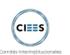

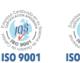

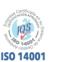

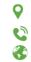

Domicilio conocido,Tepatepec, Francisco I. Madero, Hgo., C. P. 42660 738 724 1174 www.hidalgo.gob.mx www.upfim.edu.mx

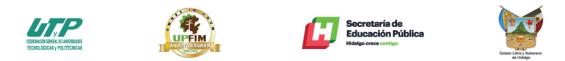

| Acceso no presencial - Paso 1 de 2       |                          |                |         |  |
|------------------------------------------|--------------------------|----------------|---------|--|
|                                          | Definir contraseña       | personal       |         |  |
|                                          | Definir contraseña perso | nal            |         |  |
|                                          | Nombre del ordenador     | LapDesa_01     |         |  |
|                                          | Contraseña               | •••••          |         |  |
| 1. 1. 1. 1. 1. 1. 1. 1. 1. 1. 1. 1. 1. 1 | Confirmar contraseña     | •••••          |         |  |
|                                          |                          |                |         |  |
|                                          |                          |                |         |  |
|                                          |                          |                |         |  |
|                                          |                          |                |         |  |
|                                          |                          |                |         |  |
|                                          | < Atrás                  | Siguiente > Ca | ancelar |  |
|                                          |                          |                |         |  |

Despues de asignar nombre y contraseña se muestra el ID del equipo dado de alta, dar clic en "Final"

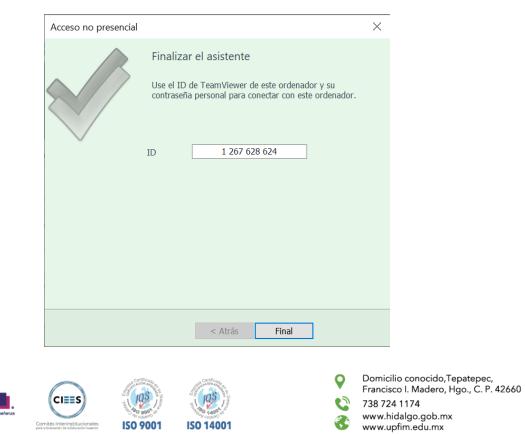

AGENDA 2030

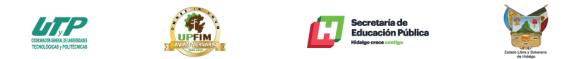

En este último punto dar clic en "Permitir y Finalizar"

AGENDA

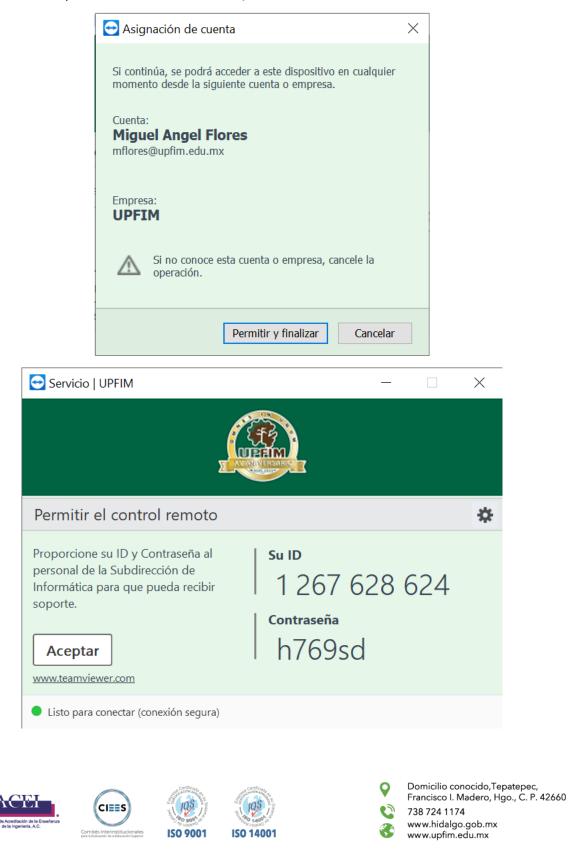